# **Comment contribuer ?**

- [Prérequis](#page-0-0)
- [Forker le projet sur github](#page-0-1)
	- [Aller sur la page du projet](#page-0-2)
	- [Faire le fork](#page-0-3)
- [Travailler avec le projet](#page-1-0)
	- [Télécharger le projet sur votre poste de travail](#page-1-1)
	- <sup>o</sup> [Importer le projet dans eclipse](#page-1-2)
	- <sup>o</sup> [Personnaliser votre configuration](#page-3-0)
		- **[Opérations complémentaires](#page-4-0)** 
			- [Pour la base de données](#page-4-1)
			- [Pour le Web Services](#page-5-0)
	- [Tester le projet](#page-6-0)
- [Faire une contribution](#page-8-0)
	- <sup>o</sup> [Coder](#page-8-1)
	- <sup>o</sup> [Commiter](#page-8-2)
	- <sup>o</sup> [Pousser](#page-10-0)
	- <sup>o</sup> [Proposer](#page-11-0)

# <span id="page-0-0"></span>Prérequis

Avoir un compte github

Dans la suite du document le compte utilisé est raymondBourges. Il convient d'adapter l'exemple avec votre propre compte. Δ

- Avoir enregistré sa clé SSH (Cf. [aide GitHub sur le sujet\)](https://help.github.com/articles/generating-ssh-keys)  $\bullet$
- Avoir un IDE java avec des plugins pour GIT et Maven

Δ Dans la suite du document eclipse et les plugins EGit et m2e sont utilisés.

# <span id="page-0-1"></span>Forker le projet sur github

### Aller sur la page du projet

<span id="page-0-2"></span>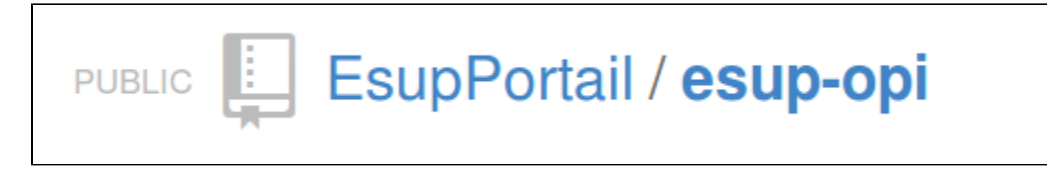

#### Faire le fork

<span id="page-0-3"></span>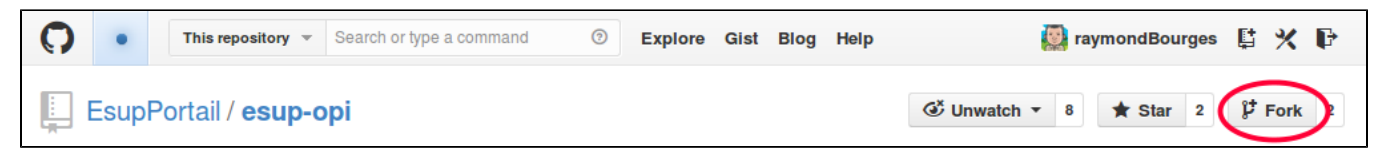

Interlude github :

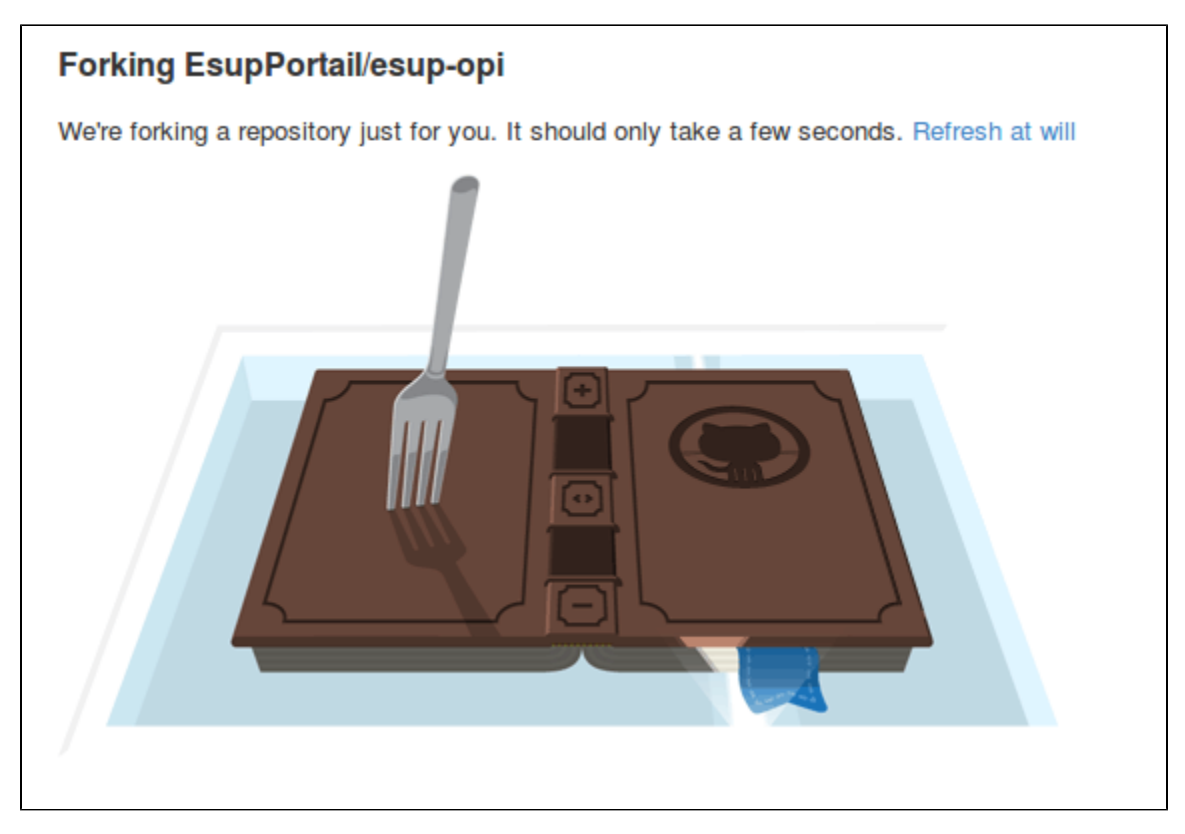

Vous disposez maintenant de votre copie du projet :

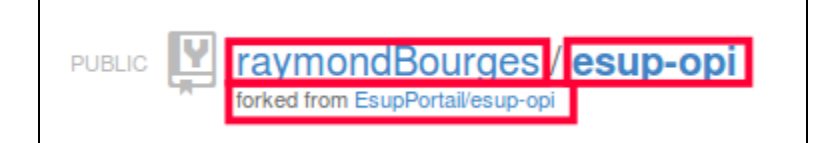

# <span id="page-1-0"></span>Travailler avec le projet

## Télécharger le projet sur votre poste de travail

<span id="page-1-1"></span>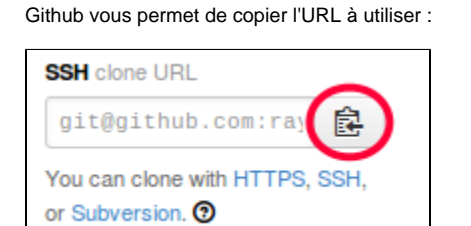

#### Cloner le projet sur votre poste de travail :

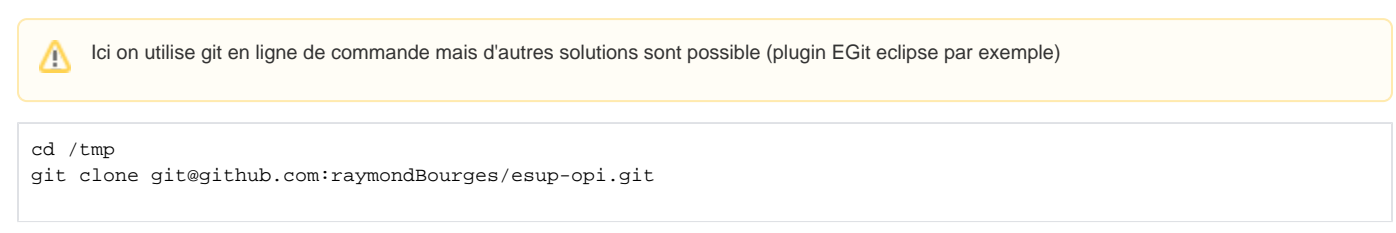

## <span id="page-1-2"></span>Importer le projet dans eclipse

File > Import... :

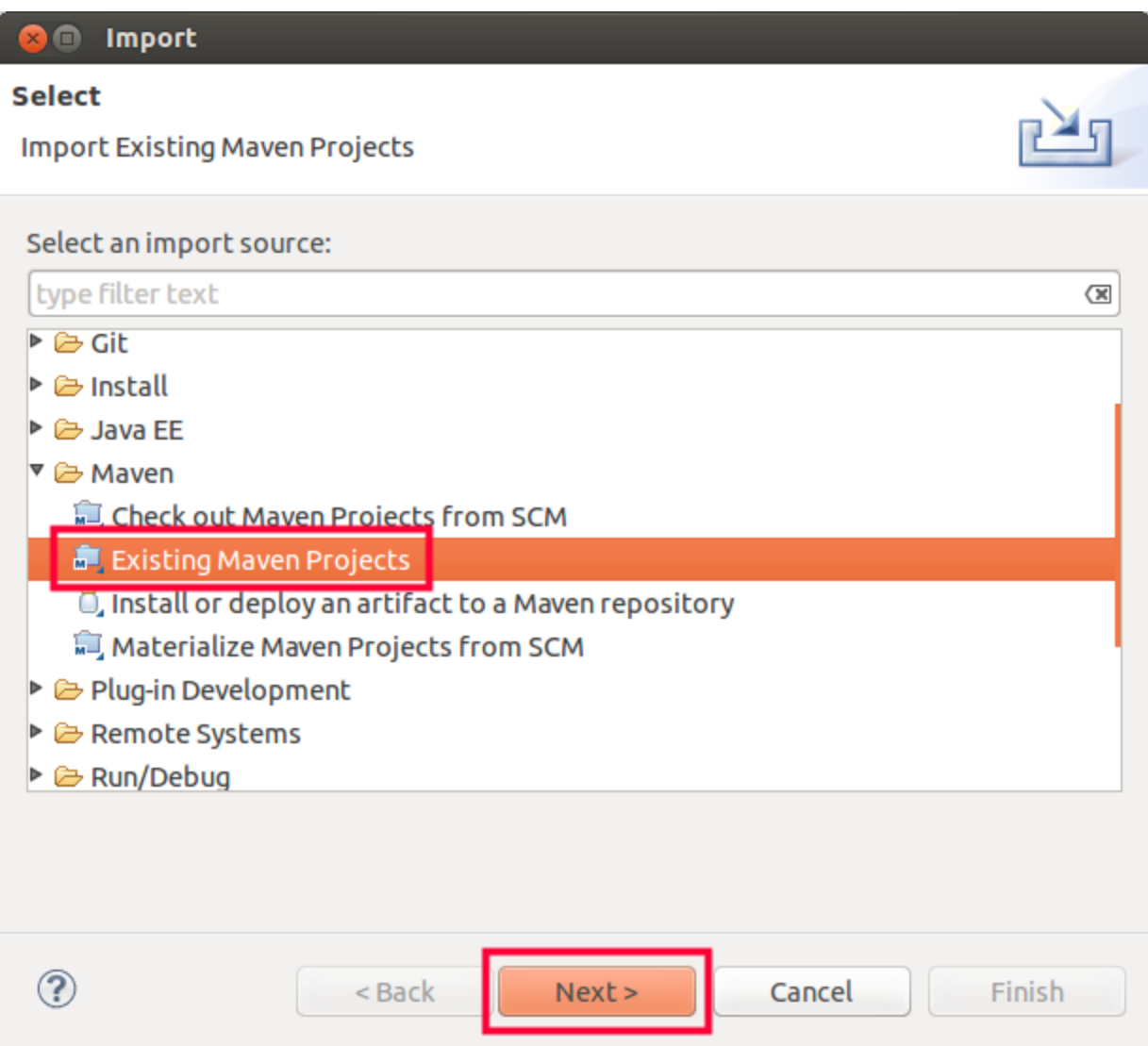

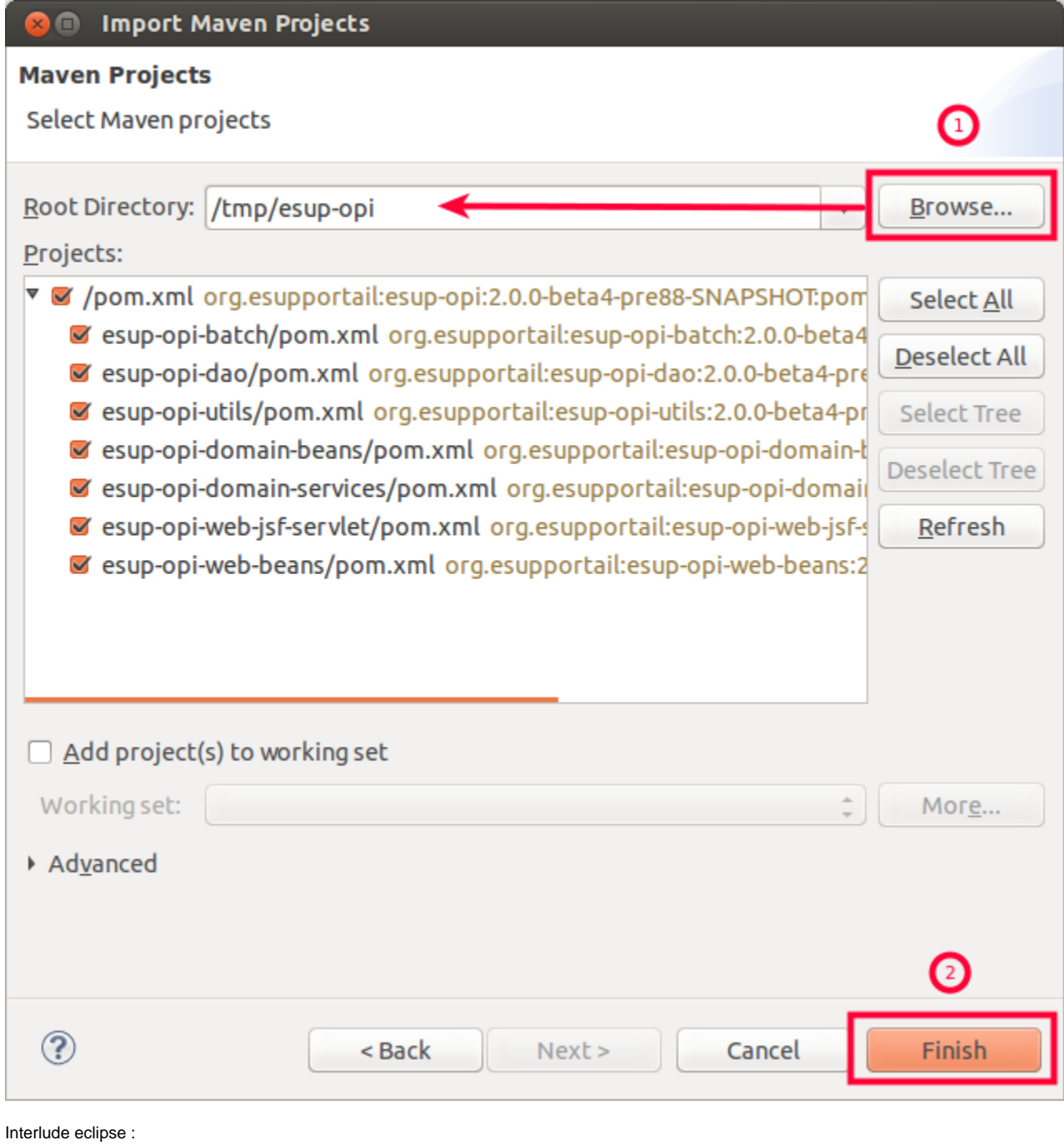

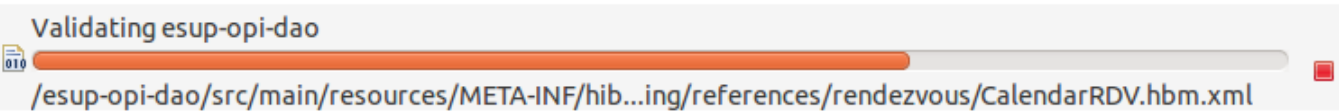

## <span id="page-3-0"></span>Personnaliser votre configuration

Pour plus d'information sur le contenu du fichier de configuration cf. [3. Configuration de eCandidat](https://www.esup-portail.org/wiki/pages/viewpage.action?pageId=250118172)

En tant que développeur vous avez besoin de configurer l'application notamment pour préciser les paramètres liés à la base de données, l'authentification CAS, les URL des description WSDL des Web Services.

La localisation du fichier de configuration est fonction de la variable d'environnement **config.location** (Cf. **esup-opi-web-jsf-servlet/src/main /resources/properties/applicationContext.xml**). Cette variable d'environnement sera à positionner lors des appels maven.

En ligne de commande. Ex :

**export configFile=/path/to/configs/esup-opi/config.properties**

**mvn -Dconfig.location=\$configFile jetty:run**

Dans eclipse. Ex :

Δ

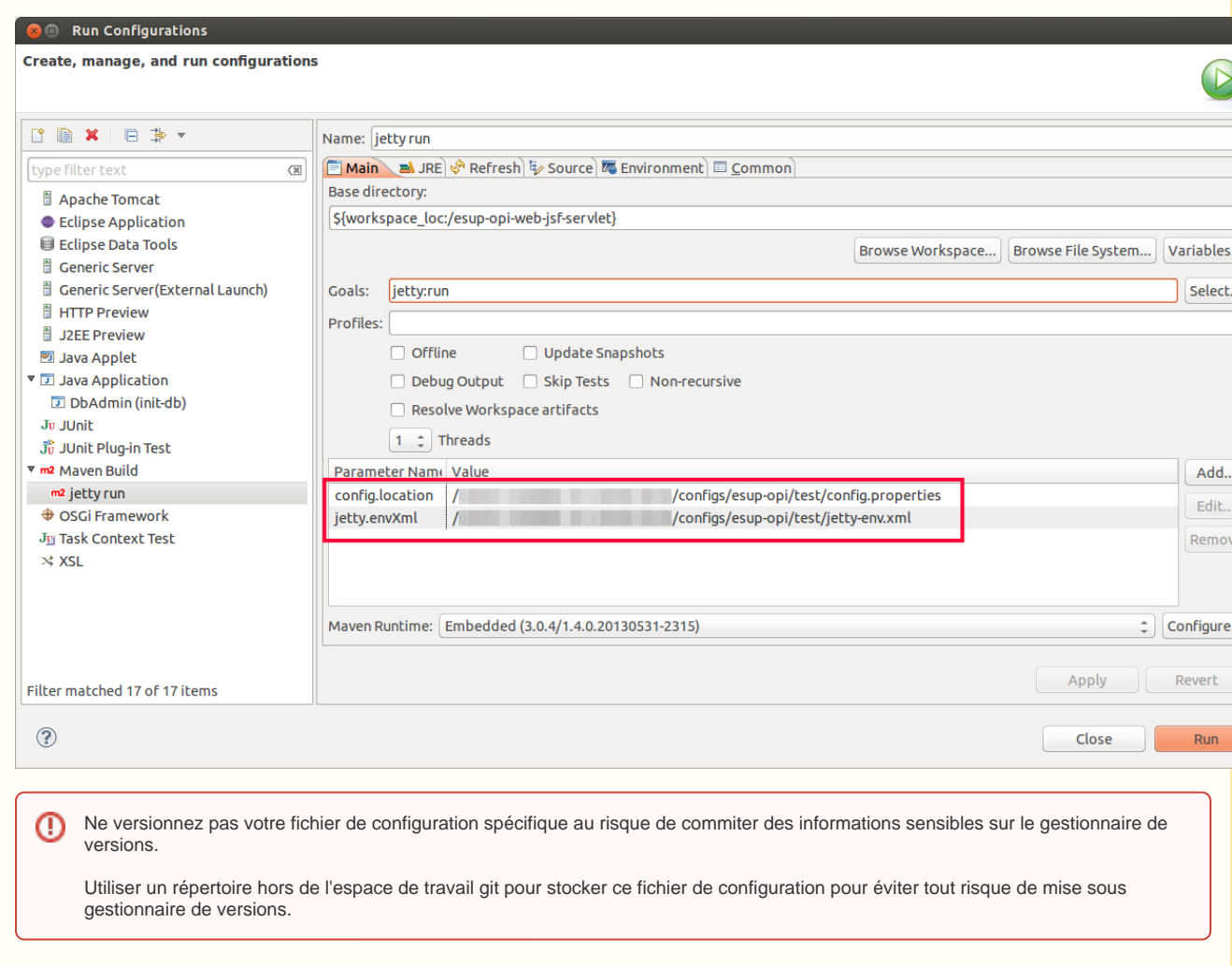

#### <span id="page-4-0"></span>**Opérations complémentaires**

#### <span id="page-4-1"></span>**Pour la base de données**

Pour la base de données une source JNDI est utilisée. La source JNDI est définie au niveau du serveur d'applications. Dans le cadre du développement, maven est utilisé et c'est le plugin jetty qui fait office de serveur d'applications. Il faut donc définir la source JNDI dans un fichier de configuration du serveur d'applications jetty.

Un fichier d'exemple (utilisé par défaut) est fourni : **esup-opi-web-jsf-servlet/src/main/jetty/jetty-env.xml**

Si vous souhaitez utiliser une base existante ou spécifique alors il faut créer votre propre fichier de configuration avec les paramètres de connexion à cette base.

la localisation du fichier de configuration est fonction de la variable d'environnement **jetty.envXml**. Cette variable d'environnement sera à Δ positionner lors des appels maven. Ne pas modifier le fichier fourni par défaut au risque de commiter des informations sensibles sur le gestionnaire de versions. Pour les mêmes raisons, ne versionner pas votre fichier de configuration spécifique. Utiliser un répertoire hors de l'espace de travail git pour stocker ce fichier de configuration pour éviter tout risque de mise sous gestionnaire de versions.

#### <span id="page-5-0"></span>**Pour le Web Services**

 $\overline{ }$ 

ESUP-OPI utilise des Web Services. Il utilise un plugin maven pour générer automatiquement du code à partir des fichiers WSDL décrivant ces Web Services. Il faut donc configurer eclipse pour utiliser le code généré :

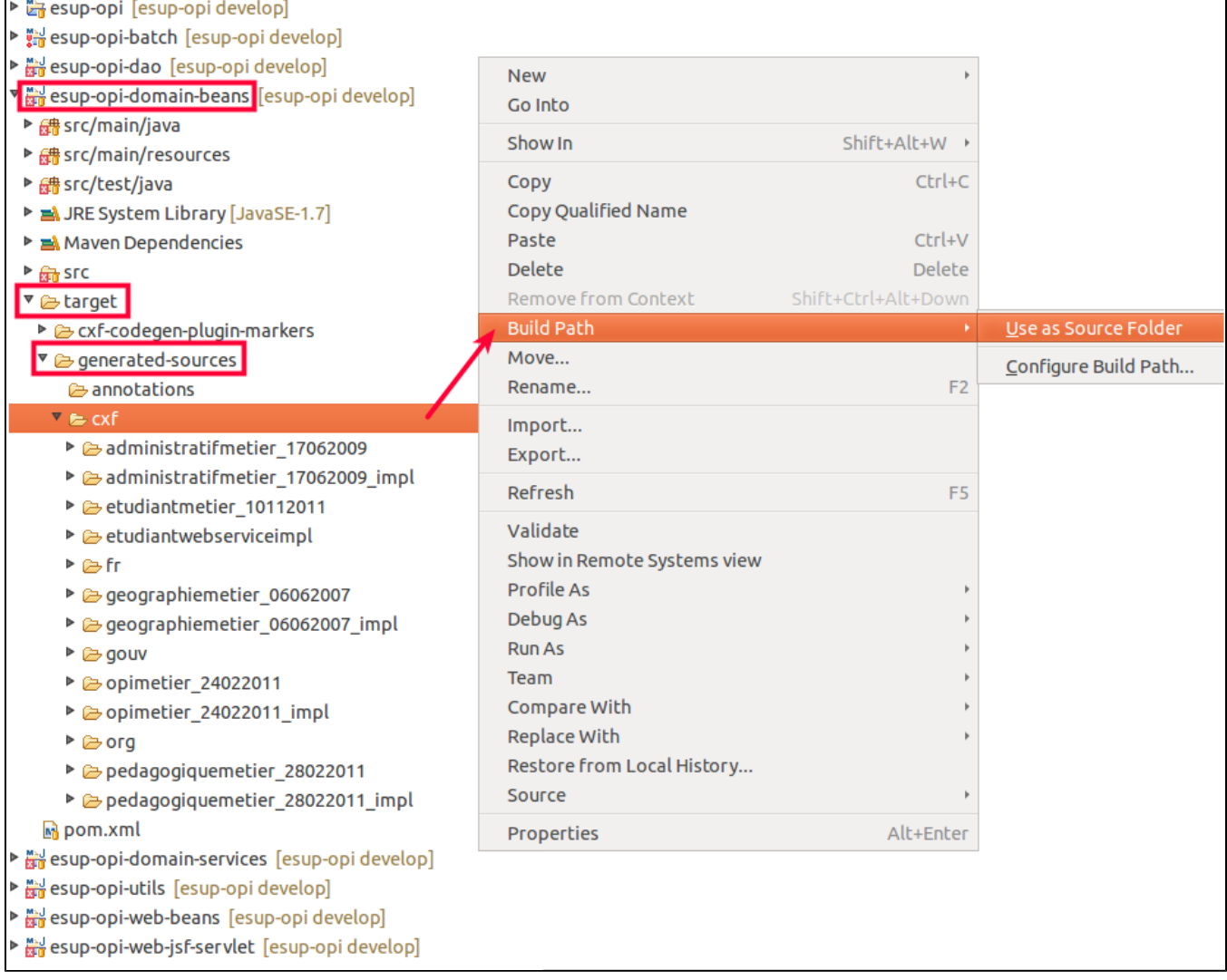

Demander à eclipse de rafraîchir les projets maven (Alt + F5) :

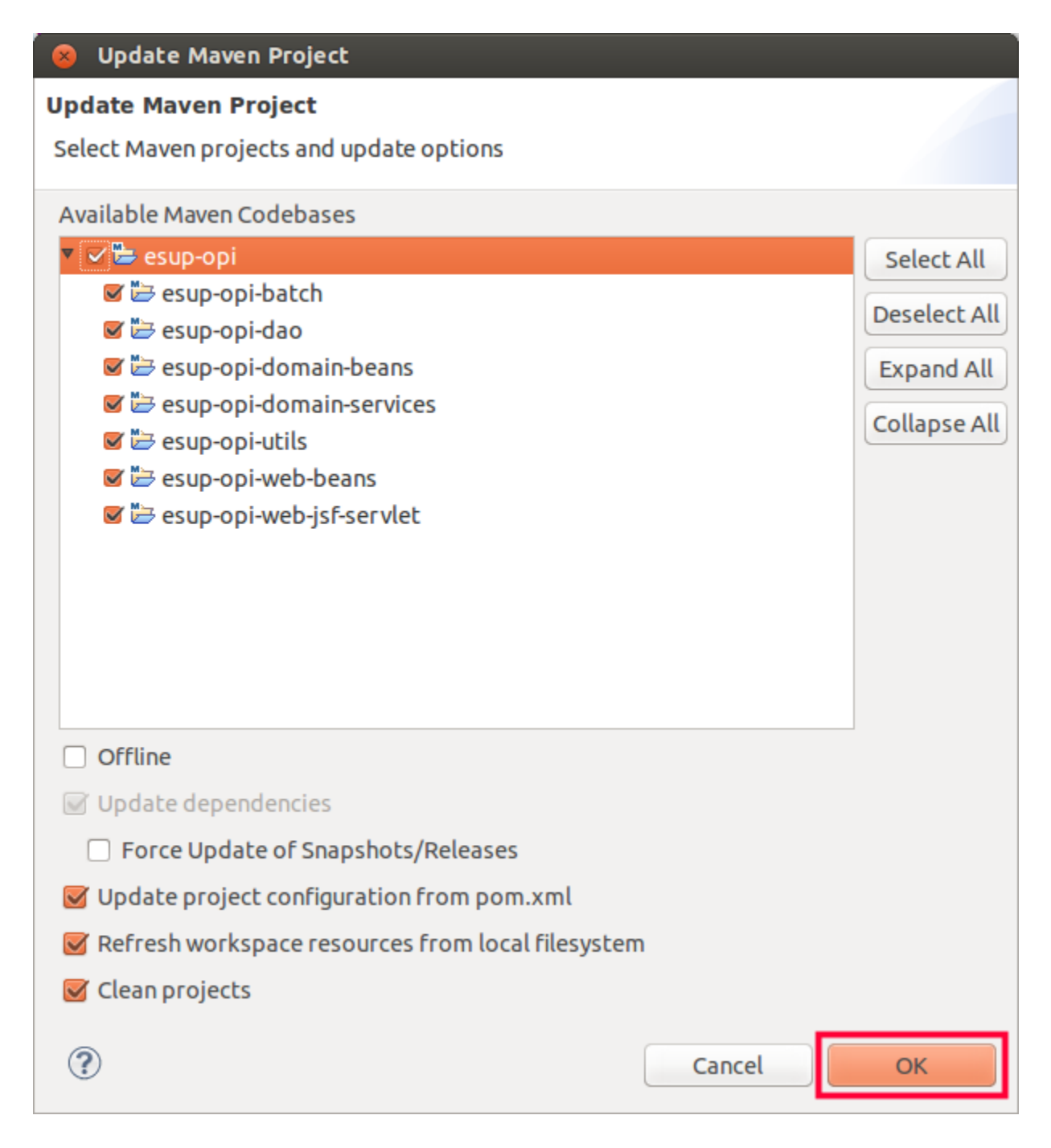

## <span id="page-6-0"></span>Tester le projet

Pas besoin d'installer un serveur d'applications, maven s'occupe de tout.

On configure un run dans eclipse :

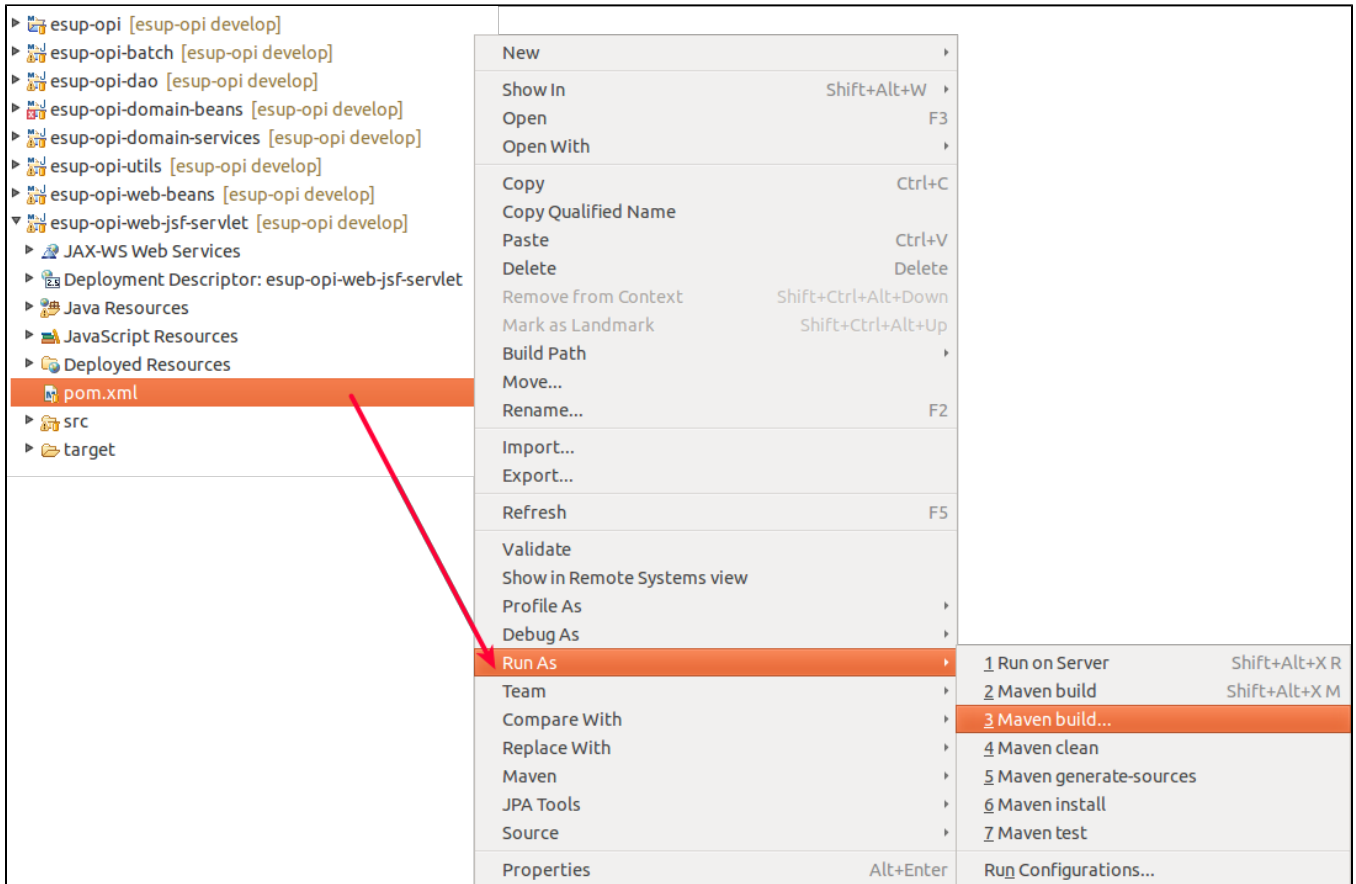

Puis :

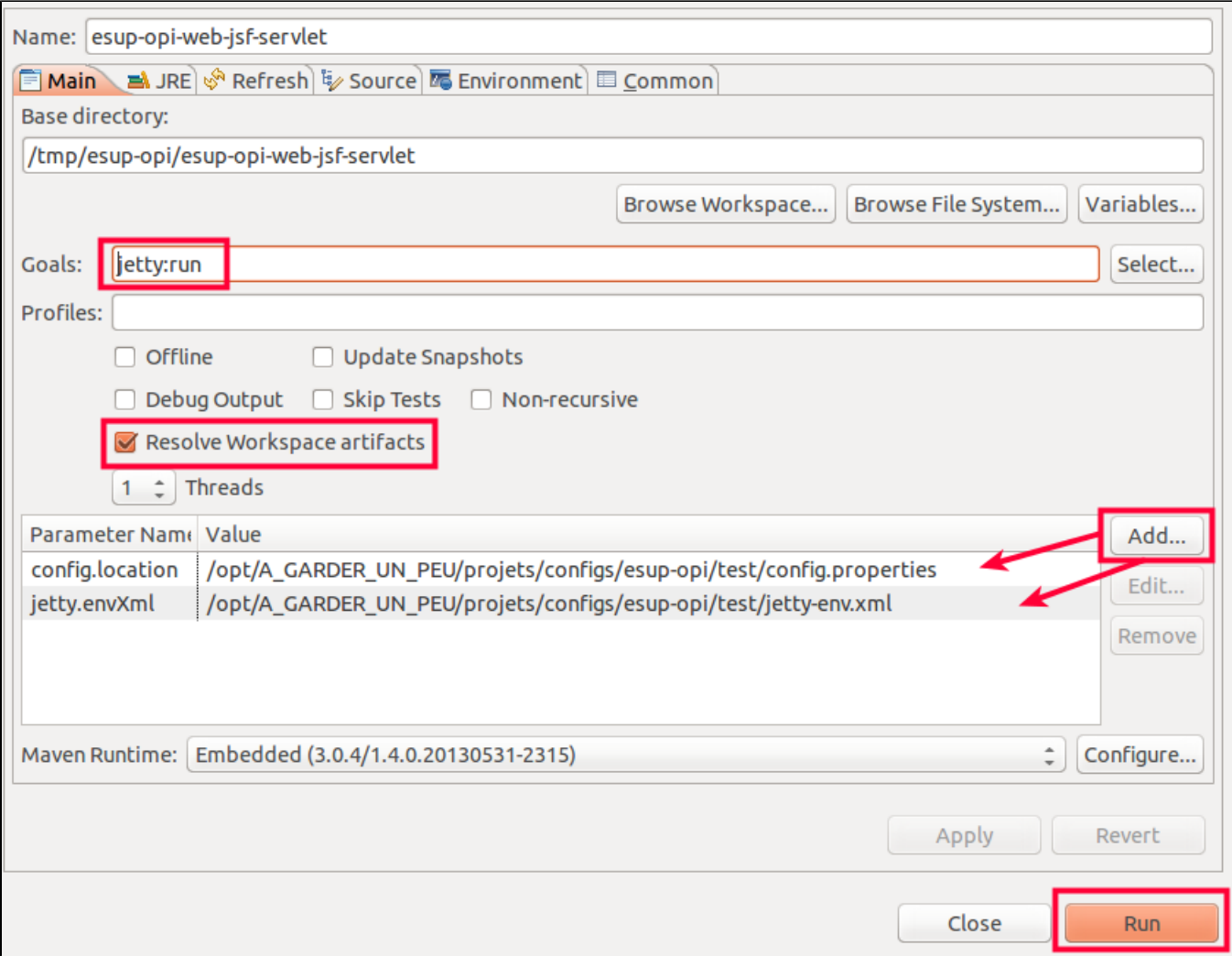

Lancer votre navigateur pour accéder à <http://localhost:8080/>

# <span id="page-8-0"></span>Faire une contribution

### <span id="page-8-1"></span>Coder

Correction d'un bug, ajout de fonctionnalités, etc. A vous de jouer !

Exemple idiot :

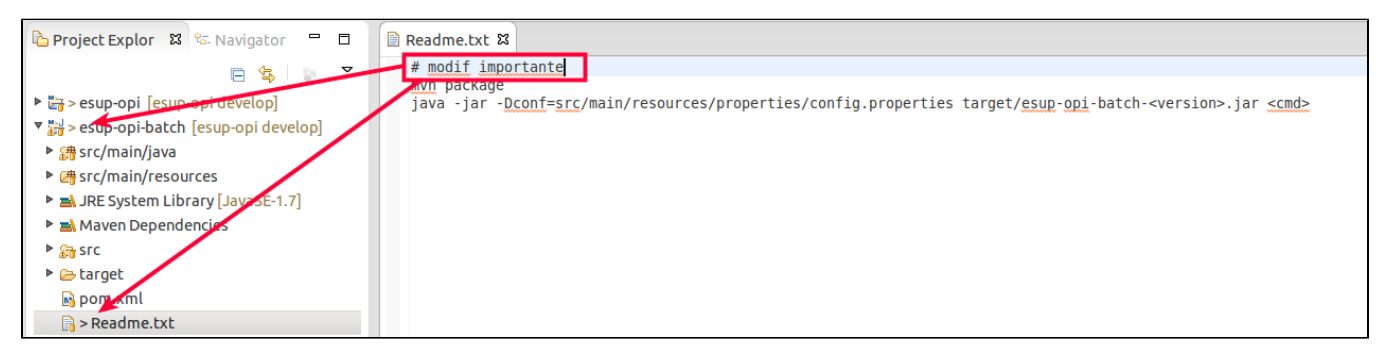

## <span id="page-8-2"></span>**Commiter**

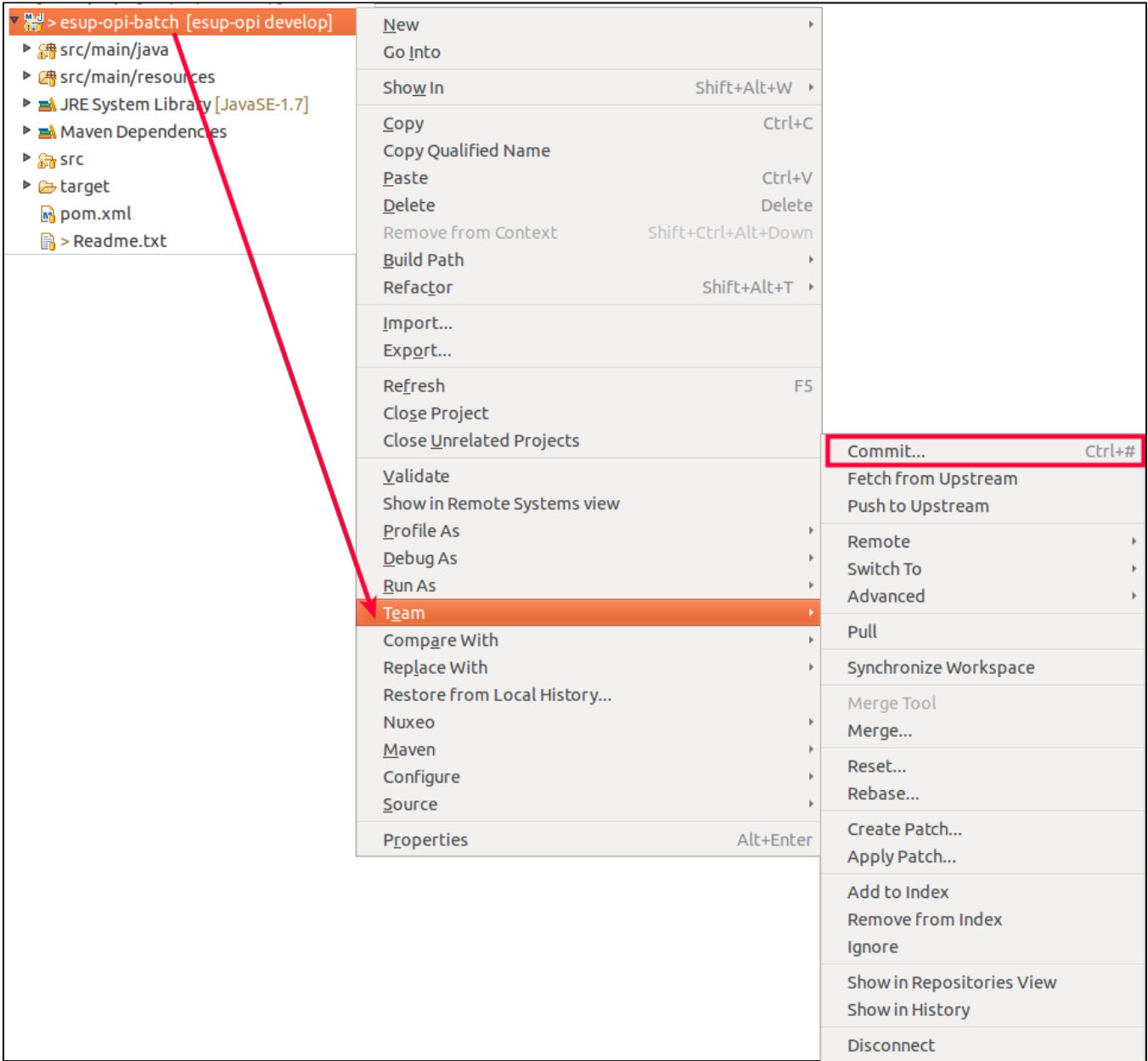

Puis :

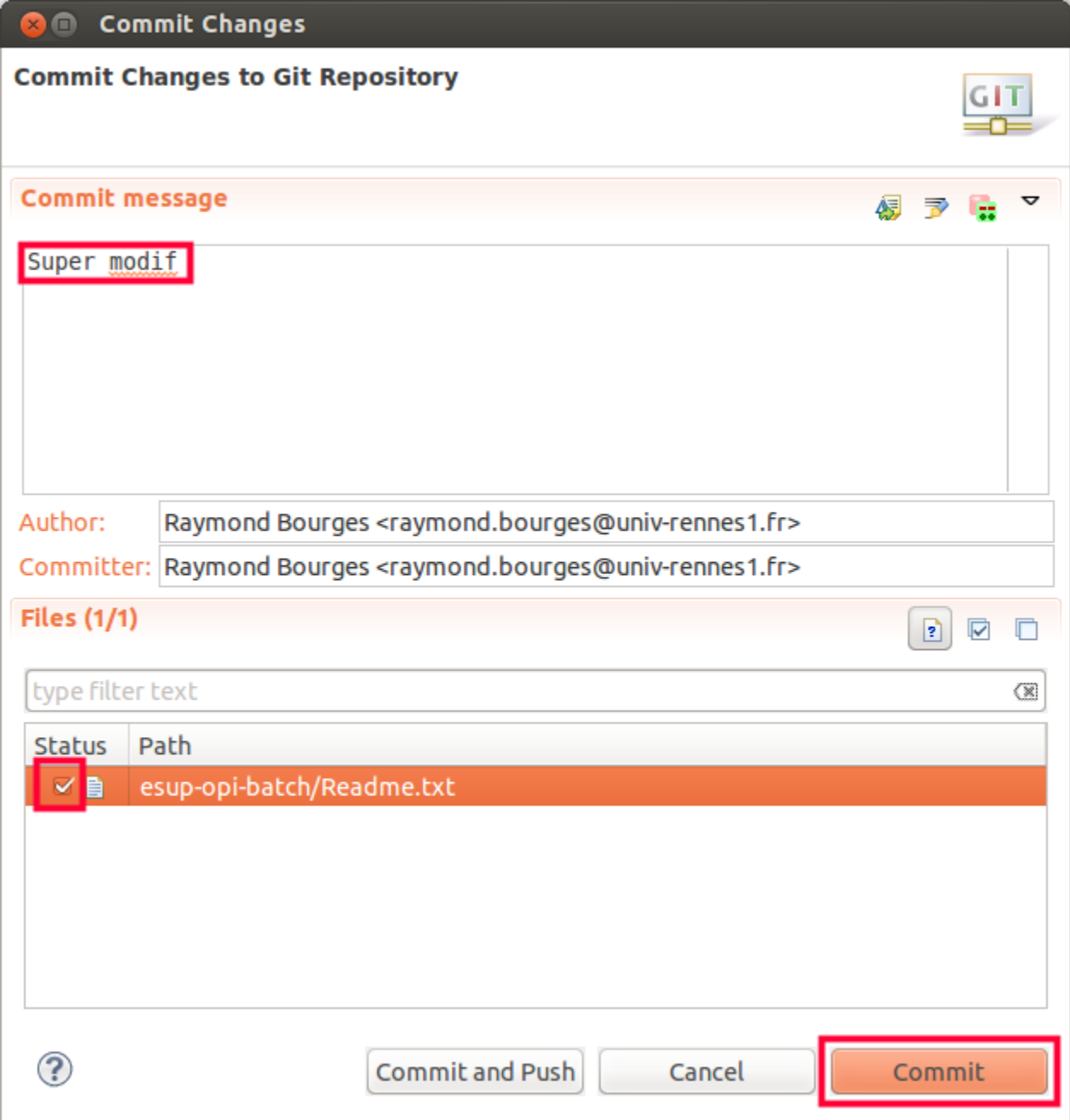

<span id="page-10-0"></span>Pousser

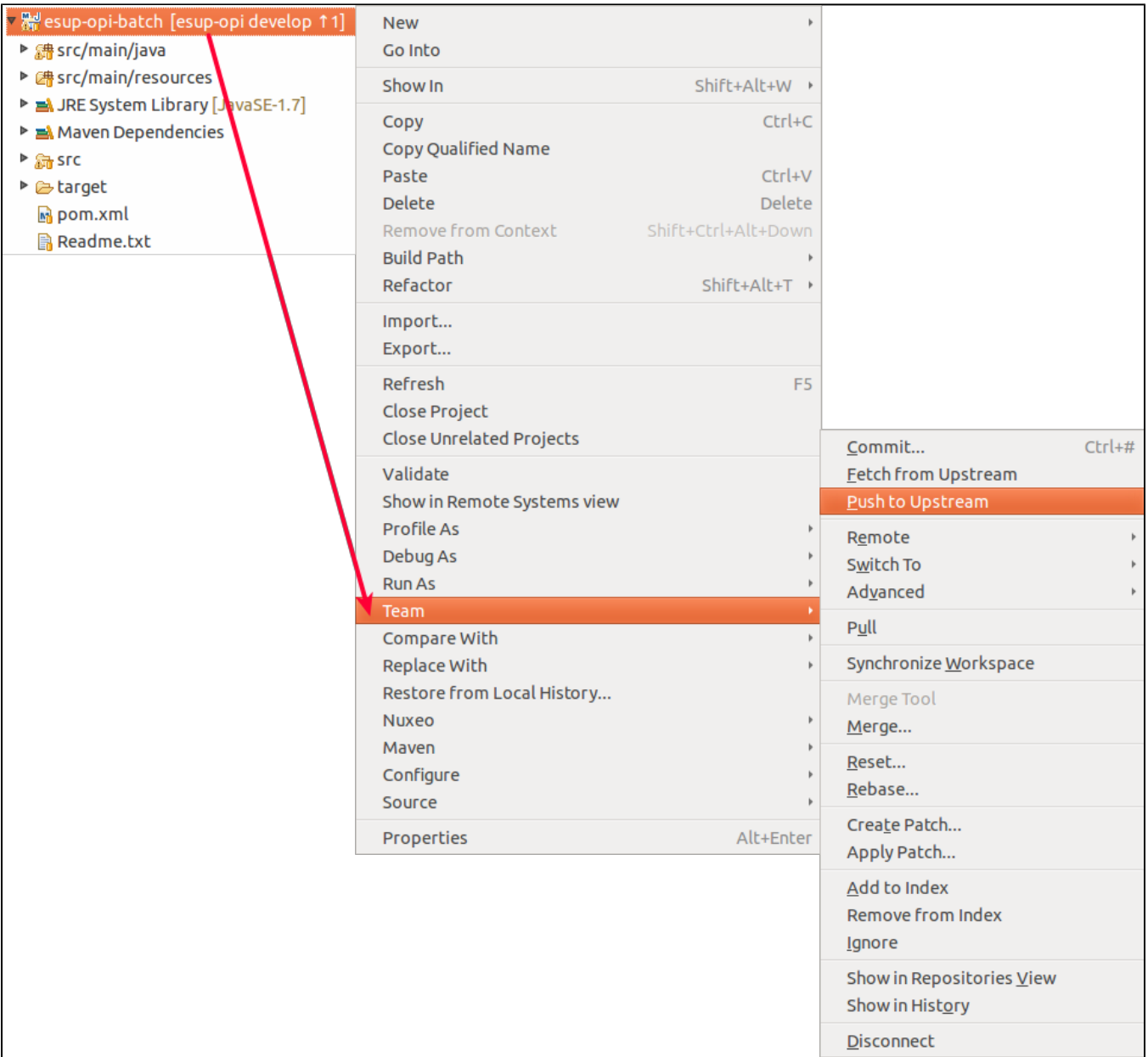

Votre commit est maintenant visible sur GitHub :

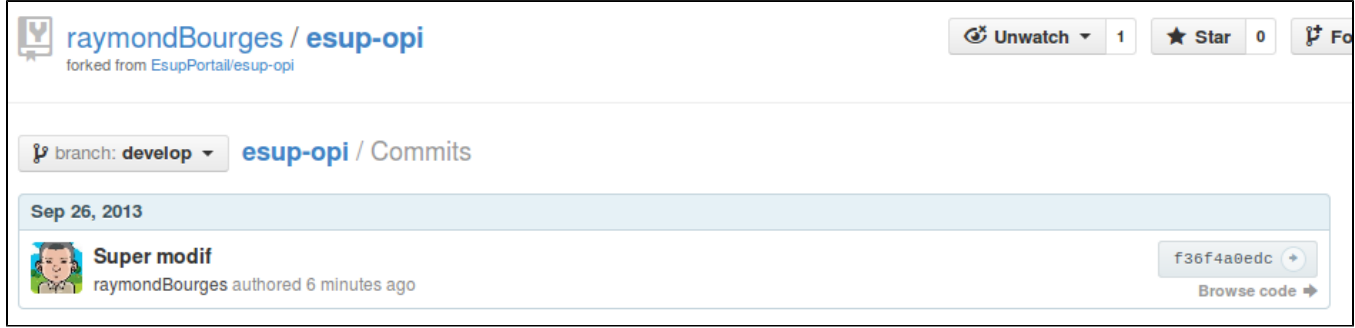

## <span id="page-11-0"></span>Proposer

Proposer votre contribution à ESUP sous la forme d'un Pull Request :

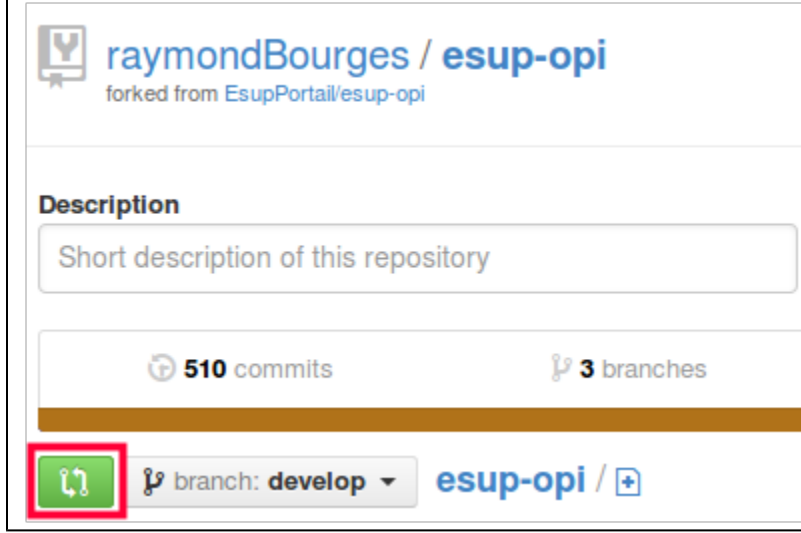

Puis :

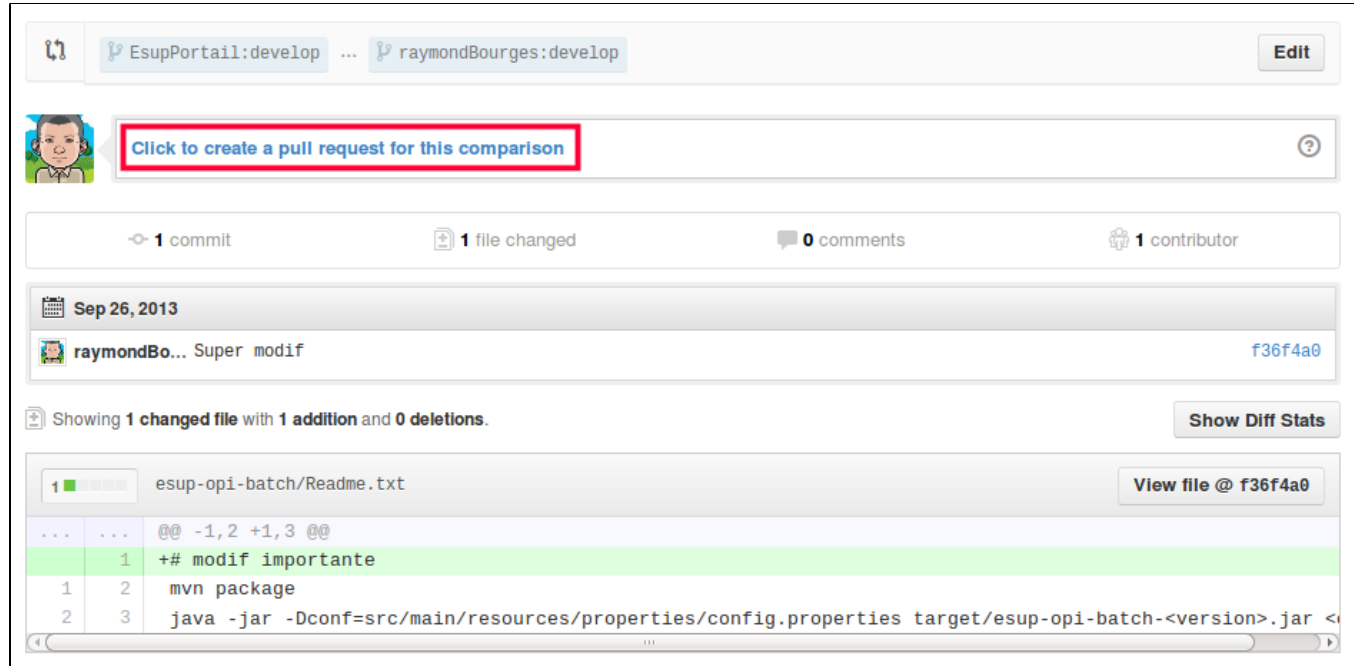

Enfin :

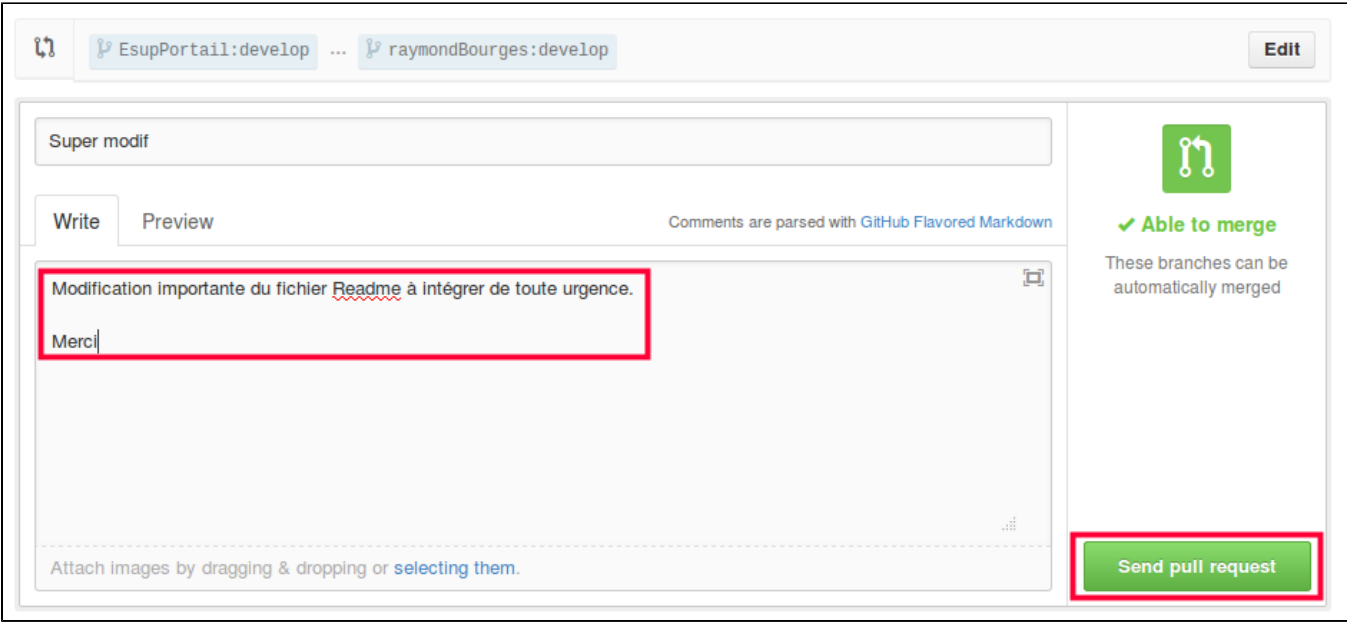

Les développeurs du projet n'auront qu'un clic à faire pour intégrer la contribution.